附件 4:

## QQ 邮箱 APP 使用说明 (学前教育专业职业技能考核适用)

## 一、 下载安装

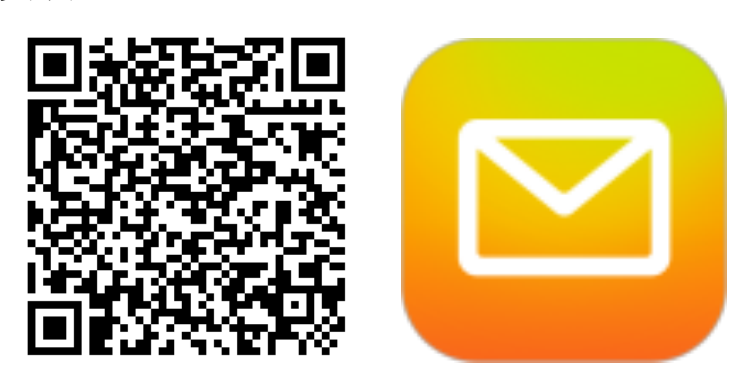

请使用手机扫描以上二维码完成软件下载和安装。

二、 添加账户

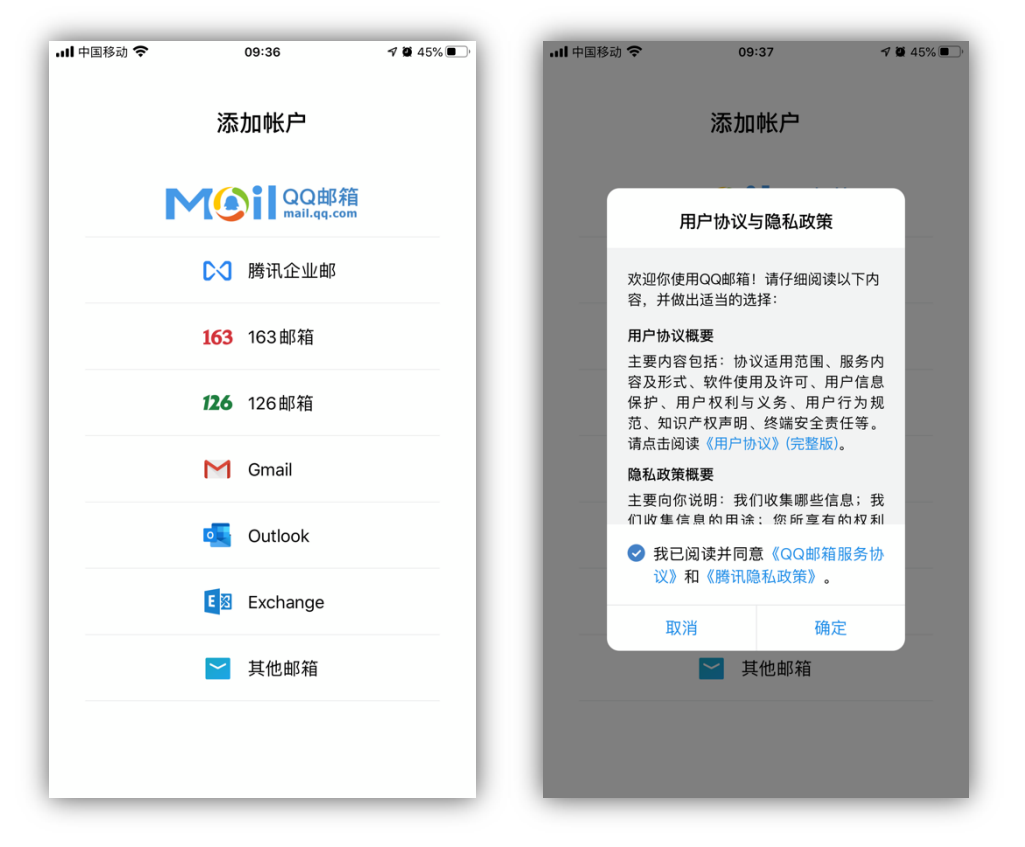

安装完成后,打开 QQ 邮箱 APP,点击邮箱列表的第一个"QQ

邮箱",阅读并同意用户协议与隐私政策,点击确认按钮。

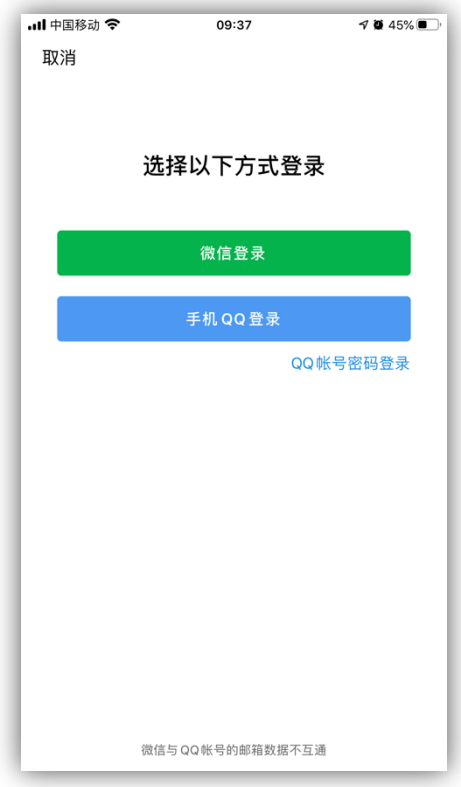

选择"手机 QQ 登录",APP 将调用手机 QQ APP 进行授权, 授权后即可完成账户添加。

三、 发送邮件

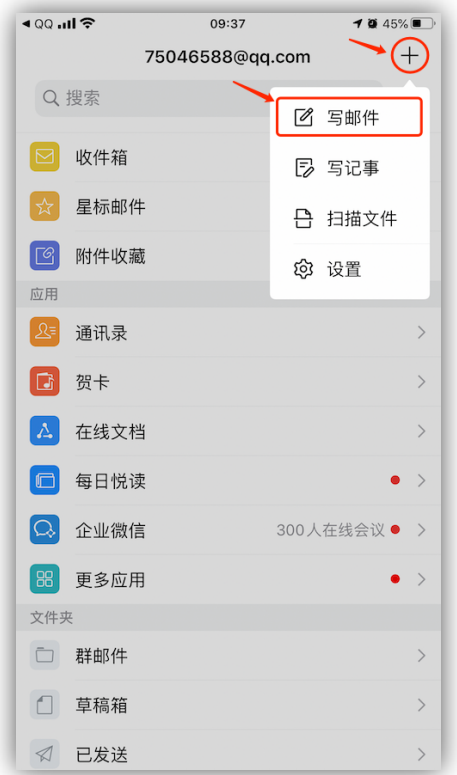

## 点击页面右上角+号,选择"写邮件"。

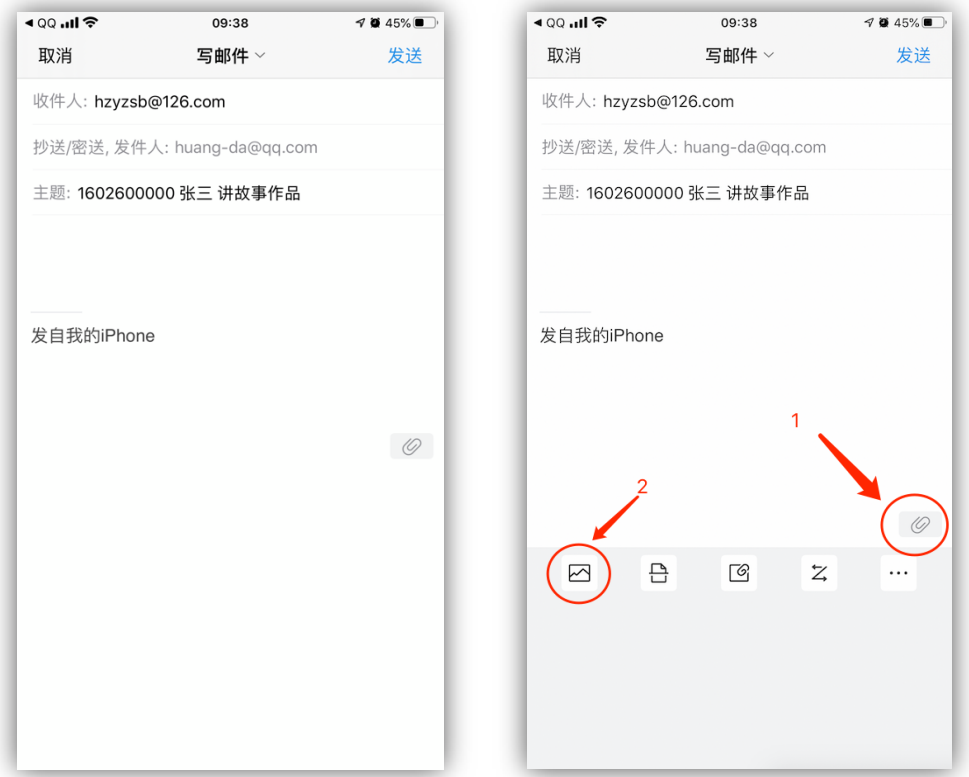

收件人填写: hzyzsb@126.com, 主题填写"考生号+姓名+ 作品名称",如"1602600000 张三 讲故事作品"。随后点击 页面右侧漂浮的回形针图标,点击图片按钮,选择手机中拍摄 好的视频作品,添加附件后,点击页面右上角的"发送"按钮 即可。